## TRAINING MODULE APOGEE PREPRESS 8.0 VERSIONING

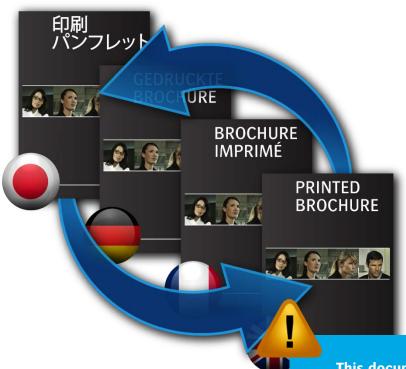

## Sample

This document is only a preview of the training module.

If you would like to obtain more information about this training module, please contact your local Agfa sales or service representative.

Worldwide addresses of our local Agfa representatives can be found on our Agfa Graphics website:

http://www.agfagraphics.com/global/en/maings/about\_us/ worldwide/index.jsp

**:APOGEE PREPRESS** 

## Setup of a Versioning job

- 1. Create Versions via the Versioning assistant [ESSENTIAL]
  - 1. Open the Ticket <u>exercise1 from files</u> and verify that the Versioning settings are not yet filled in, submit the job.
  - 2. Drag these files on your job (exercise 1-from files).
  - 3. Edit the job when all the PDF files are available in the Page Store.
  - 4. Context-click one of the files in the Page Store and select "Create Versions...".

The Versioning assistant dialog is shown. The "Create Versions" field in the Versioning assistant will automatically be set correct depending on the type of files that are located in the Page Store. However the Version Name column next to the Item column does not yet contain a good name.

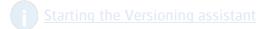

5. Copy the file name of ApogeeX Brochure\_VFr\_P1-16 spotonly and paste this name in the Name convention field.

The "Name convention" field is a handy option to give your Versions a good name.

6. Select "Fr" in the Name convention field and replace this with the variable <VERSION>.

The Name convention updates the Version Names and now results in good names. Files that do not match the Name Convention will be moved automatically to the Ignored items column (typically these will be the common/non-Version specific files).

The bottom options of the Versioning assistant are important to set-up the "Page assembly" tab of the Versioning Task Processor.

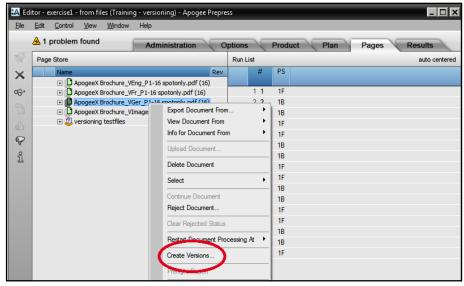

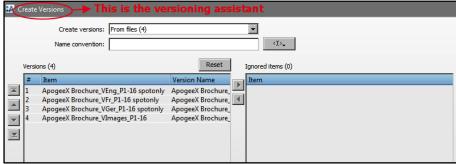

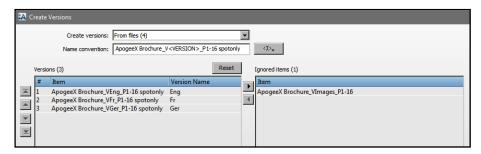

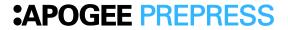

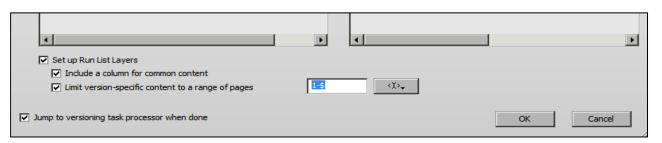

- Deselect the "Set up Run List Layers" option when you prefer to fill in the Versioning settings in the Versioning Task Processor.
- If you have a common file you should enable the "Include a column for common content" and a common column will be created in the Page Store. In the "Page Assembly" a common layer is automatically generated which is not depending on a Version.
- "Limit Version-specific content to a range of pages" is to limit your Versions to specific pages. Interesting for Page Change or Page Parts Change.
- If you want to check the Versioning task processor settings you can enable the "Jump to Versioning task processor when done".
  If you disable this option you will go back to the window where you started from.
- 7. Click OK to close the Versioning assistant.

The Versioning Task Processor in the Plan tab will be selected and you will notice that the different Versions are created.

8. Select the Page Assembly tab and click on "Versions".

Note that also the Page Assembly tab is filled in automatically.

9. Select the Plates tab.

If the plan already has an imposition layout then the default Plates set-up is done.

Default Plate set-up: Version 1 outputs all plates (CMYK), all other Versions will only output K-plates.

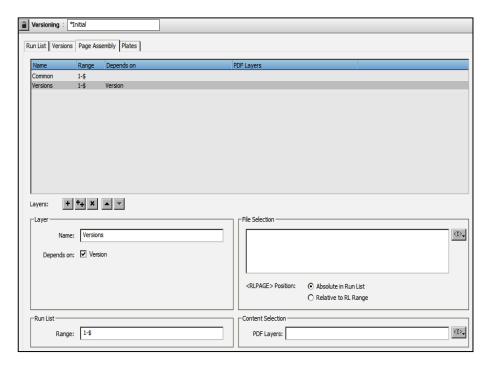

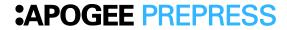

10. Select the Pages tab for placing pages in the Run List.

Pages are not automatically placed in the Run List.

- 11. Select the common "Vimages" file in the Page Store and drag it over the common column, drop the file when the column turns yellow.
- 12. Select the 3 Versioning files and drag them on the Versions columns.

You can drag all three Versions at once however they will be placed in the order as they are shown in the Page Store. In our example the Page Store order matches the order of the Layers so there is no problem.

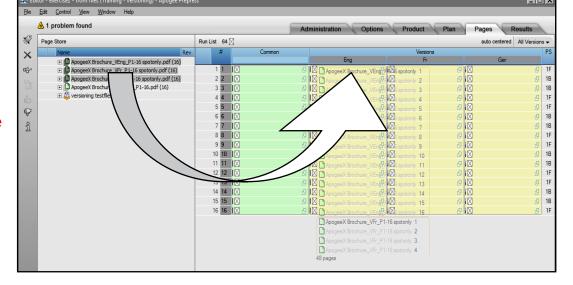

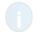

Filling up the run list manually

TIP: You can enlarge the columns in the run list: click on a page in the run list and select CTRL + or CTRL – to adjust the width of the Versioning columns.

- 13. Submit the changes
- 14. Select the "Results" tab where you can see all Versions and their status.
- 15. Select the Fr(ench) Version from the drop-down list and now you can see the thumbnails of that specific Version.
- 16. Double-click PS 1 Front to open the result in the Raster Preview.
- 17. Select Window > Palettes > Show Versions to open the "Versions" palette which provides browse and compare functionality between Versions.

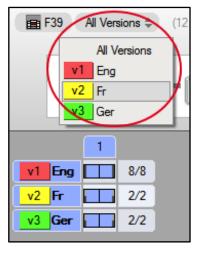

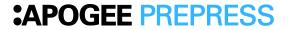

ble results. Plus, users get quick access res and views, ienabling the muto do elles que les profils ICC, les polices) es à jour et l'ajout de nouvelles ur l'ensemble de votre installation.

eX brings new automation and efficiency aging printers with pogeeX is the first to use ised packaging workflow solution to use greater automation. The ogeeX imports in JDF files that include artwork, colour markers, customer information, and d-repeat positioning parameters, pleur, X ither executes the step and repeat desting according to the Embedded JDF ite

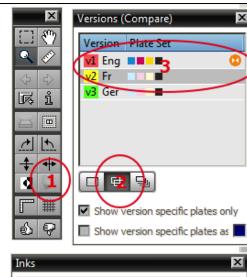

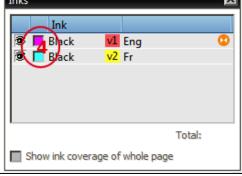

To navigate through the different options of the Versions palette it is important that you disable the color managed preview button in the Tools palette (nr. 1 in the screenshot).

The button with the multiple Versions icon (nr. 2 in the screenshot) is to compare the currently selected Version (French) with the main (English) Version (nr. 3 in the screenshot.

Only the Versioning data is shown and you can change the color of the specific Version in the "Inks" palette by clicking on the color patch (nr. 4 in the screenshot).

Raster preview of Versioning dat

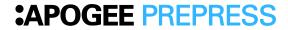

## File formats exercises

To exercise other Versioning file formats you can make the following exercises:

<u>Different Versioning types</u>

Job: <u>exercise1 - from folders</u> <u>Folders</u>

The Versioning data is located in folders: each Version has its own folder.

Different Versioning files

Job: exercise1 - from pages Files

Only the last page of the job needs to be replaced in each Version:

Job: exercise1 - from PDF layers PDF File with Layers

Each Version has it's own layer within the PDF.

Make the correct Versioning set-up with these files by using the V

This document is only a preview of the training module.

If you would like to obtain more information about this training module, please contact your local Agfa sales or service representative.

Worldwide addresses of our local Agfa representatives can be found on our Agfa Graphics website: http://www.agfagraphics.com/global/en/maings/about\_us/ worldwide/index.jsp

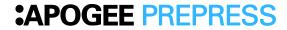